# **วิธีการสมัครและใชงานระบบซ ้ อบัตรเข้าชมพระบรมมหาราชวังและวัดพระศรีรัตนศาสดาราม ื**

## **สําหรับ Tour Agency**

### **1. คุณสมบัติผู้ใชบริการ ้**

- 1.1. ต้องมีรายชื่ออยู่ในฐานข้อมูลบริษัทนำเที่ยวที่ได้รับอนุญาตจากสำนักพระราชวัง หากพบปัญหาในขั้นตอนการสมัครสมาชิก ทางบริษัทฯ ต้องแจ้งความประสงค์ขอเพิ่มรายชื่อในฐานข้อมูลกับทาง ี่ สำนักพระราชวังที่ **ticket@palaces.mail.go.th** โดยระบข้อมูลดังต่อไปนี้
	- ที่อบริษัท
	- เลขทีใบอนุญาตประกอบธุรกิจนําเทียวทีต ้องการขออนุญาต
	- ี ข้อมูลสำหรับให้ทางสำนักพระราชวังติดต่อกลับ
- 1.2. ต้องมีบัญชื่ออมทรัพย์หรือกระแสรายวันของ SCB
- $1.3$ . ต้องสมัครหรือมีการใช้งานบริการบริการ SCB Easy Net หรือบริการ SCB Business Net ที่ผกกับบัญชีในข้อ  $1.1$

### **2. ขันตอนการสมัครสมาชก ิ**

- $2.1.$  เข้าสู่หน้าเว็บไซต์ www.royalgrandpalace.th
- ี่ 2.2. คลิกที่หัวข้อ "**ลงทะเบียน/Register**″ เลือก "บริษัทนำเที่ยว/Tour Agency″
- 2.3. กรอกข้อมูลตามแบบฟอร์ม และคลิกยอมรับเงื่อนไขการใช้งาน ระบบจะทำการตรวจสอบเลขที่ใบอนุญาตกับ ้รายชื่อบริษัทนำเที่ยวที่ได*้*รับอนุญาตจากสำนักพระราชวัง
- 2.4. หากการสมัครเสร็จสมบรณ์ ระบบจะส่ง E-Mail ยืนยันการสมัคร
- 2.5. คลิกที่ Link ใน F-Mail ที่ได้รับจากระบบเพื่อยืนยันการสมัครสมาชิกและ Activate User ก่อนใช้งานครั้งแรก ็จากนั้นทำการ Login เข้าส่ระบบเพื่อซื้อบัตรเข้าชมต่อไป

## **3. ขันตอนการซอบัตร ื**

- $3.1.$  เข้าส่หน้าเว็บไซต์ www.royalgrandpalace.th
- 3.2. คลิกทีหัวข ้อ "**ลงชอเข้าใช ืB /Sign in ้** " เลือก "บริษัทนําเทียว/Tour Agency"
- ี่ 3.3. กรอกเลขที่ใบอนุญาตเเละรหัสผ่าน ตามที่ระบในขั้นตอนการสมัครสมาชิก เเละคลิก "ลงชื่อเข้าใช้/Sign in″
- 3.4. คลิกทีหัวข ้อ "**ซอบัตรเข้าชม/Buy Tickets ื** " ทําการระบุวันที รอบทีต ้องการเข ้าชม เเละจํานวนบัตร
- ี 3.5. ตรวจสอบข้อมูลวันที่ รอบที่ต*้*องการเข้าชม และจำนวนบัตรที่ต้องการซื้อ จากนั้น**ระบุข้อมูลผู้รับบัตร** โดยมี รายละเอียด ดังนี้
	- $3.5.1$ . "ฉันเป็นผู้รับบัตรเข้าชม/I'm Booking for Myself.″ หมายถึงผู้ซื้อบัตรและผู้รับบัตร ณ ห้องจำหน่ายบัตร ในวันที่เข้าชมเป็นบุคคลเดียวกัน
	- 3.5.2. "ฉันซื้อบัตรเข้าชมให้ผู้อื่น/I'm Booking for Another Person.″ หมายถึงเป็นการซื้อบัตรแทนบุคคลอื่น ี่ ซึ่งจะต้องกรอกข้อมูลผู้รับบัตร ได้แก่ หมายเลขประจำตัวมัคคุเทศก์ ชื่อ-สกุล และข้อมูลสำหรับติดต่อ
- 3.6 เลือกช่องทางการชำระเงิน สามารถเลือกได้ 2 ช่องทาง คือ
	- 3.6.1 SCB Easy Net กรณีที่ต้องการชำระค่าบัตรเข้าชมด้วยบัญชีของบุคคลธรรมดา (บัญชีส่วนตัว) กรอกข ้อมูล **User Name และ Password**
	- 3.6.2 SCB Business Net กรณีที่ต้องการชำระค่าบัตรเข้าชมด้วยบัญชีของนิติบุคคล กรอกข ้อมูล **Corporate ID, Username และ Password**

#### ้เมื่อระบุข้อมูลข้างต้นแล้ว ให้ดำเนินการดังนี้

- 1. เลื่อกบัญชีที่ต้องการใช้ชำระค่าบัตรเข้าชม
- .2. ตรวจสอบรายละเอียดการซื้อบัตรและยอดที่ต้องชำระ และยืนยันการชำระเงิน
- 3. เมื่อทำการชำระค่าบัตรเข้าชมเรียบร้อยแล้ว ระบบจะแสดงข้อความ "**Payment Success**″ และระบบจะทำ การส่งหลักฐานการซื้อบัตรไปยัง E-Mail ตามที่บริษัทฯ ได้แจ้งในการลงทะเบียน
- ่ 4. ให้นำหลักฐานดังกล่าวติดต่อที่ห้องจำหน่ายบัตรบริเวณพระบรมมหาราชวังเพื่อรับบัตรฉบับจริง ตามวันและ ี่ เวลาเข้าชมที่ระบุในขั้นตอนการซื้อบัตรต่อไป

#### หมายเหตุ:

- 1. Tour Agency สามารถเลือกชำระค่าบัตรเข้าชมด้วยบัญชีบุคคลธรรมดา (บัญชีส่วนตัว) ผ่าน SCB Easy Net ี หรือบัญชีนิติบุคคลผ่าน SCB Business Net ในการซื้อแต่ละครั้งได้
- 2. การซื้อบัตรเข้าชมเป็นการซื้อล่วงหน้าเท่านั้น ไม่สามารถซื้อและเข้าชมภายในวันได้

### **4. วิธีการรับบัตรฉบับจริงทีBห้องจําหน่ายบัตร**

- ี่ 4.1 ผู้รับบัตรตามที่ระบุในหลักฐานการซื้อบัตร ทำการแสดงหลักฐานการซื้อบัตรในรูปแบบเอกสาร Printout ที่ปรากฎ QR Code หรือ Booking No. ที่ได*้*รับทาง E-Mail แก่เจ้าหน้าที่ห้องจำหน่ายบัตร ตามวันและเวลาเข้าชมที่ระบฺใน ึขั้นตอนการซื้อบัตร
- ่ 4.2 กรณีผู้รับบัตรกับรายชื่อที่ปรากฎในหลักฐานการซื้อบัตรเป็นคนละบุคคลกัน ผู้ที่มารับบัตรแทนจะต้องนำสำเนาบัตร ู่ ประจำตัวประชาชนหรือ หลักฐานที่ออกโดยหน่วยงานราชการของผู้ที่ระบุเป็นผู้รับบัตรตามหลักฐานการซื้อ พร้อม ้รับรองสำเนาถูกต้อง แสดงต่อเจ้าหน้าที่ห้องจำหน่ายบัตร

#### **5. ชองทางการติดต่อ ่**

ึ กรณีพบปัญหาในการสมัครสมาชิก การซื้อบัตรเข้าชม หรือต้องการสอบถามข้อมูลอื่นๆ เกี่ยวกับการใช้งานระบบซื้อบัตร เข ้าชมผ่านชองทางออนไลน์ สามารถติดต่อส ่ ํานักพระราชวังได ้ที ticket@palaces.mail.go.th

#### **6. ชองทางการสมัครบริการ SCB Easy Net ่**

ีสมัครบริการ SCB Easy Net โดยสามารถติดต่อที่ธนาคารไทยพาณิชย์ได้ทุกสาขา

#### **7. ชองทางการสมัครบริการ SCB Business Net ่**

ี สมัครบริการ SCB Business Net โดยกรอกข้อมูลผ่านทาง แบบฟอร์มออนไลน์เพื่อให้เจ้าหน้าที่ธนาคารไทยพาณิชย์ ติดต่อกลับ

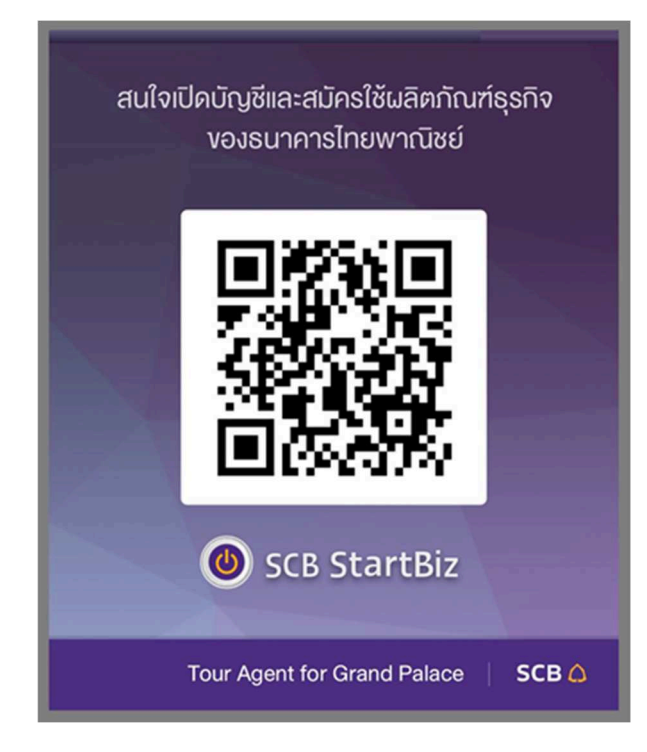